## **Locating the Real Web Address for American Memory Primary Sources**

All of the digitized items at the Library of Congress are housed in a big computer database. When you **search** and locate an item, a **TEMPORARY** web page is made that displays a thumbnail images of the item and information about that item. After searching and locating items, web addresses you see displayed in the "Address" box are probably going to be long and temporary. Therefore, do not bookmark, copy, or attempt to write this address down for future use – because these will **NOT** work again. To locate the real address of the item, follow the steps below:

- Right click somewhere on the web page, but not on the photograph **Make sure that nothing else on the page is highlighted.**
- A drop down menu will appear
- Choose "View Source" or "View Page Source"

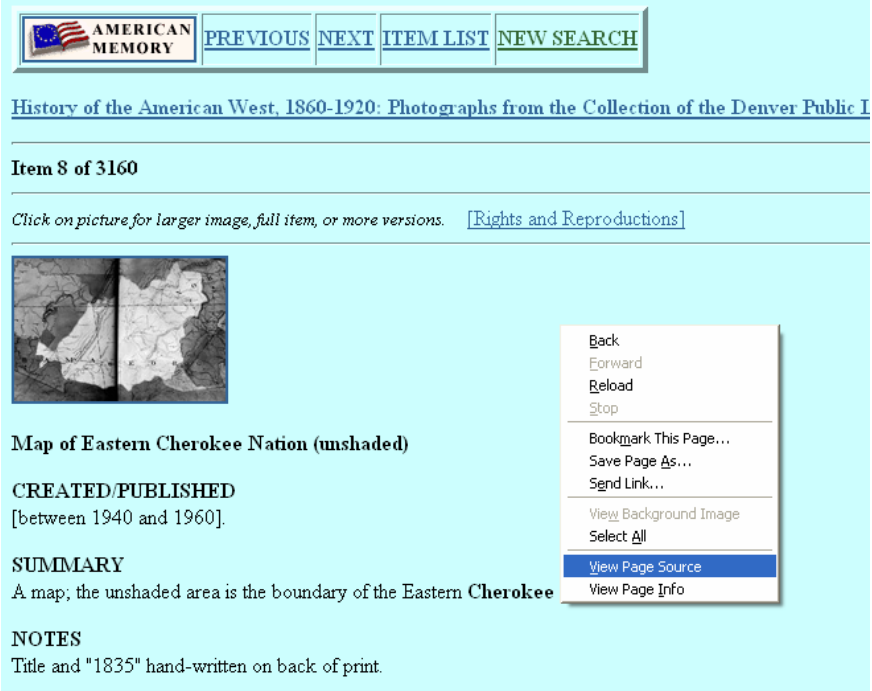

Image Source: Library of Congress – American Memory

**Developed by Adventure of the American Mind, a program of the Education and Research Consortium of the Western Carolinas, Inc., funded by a grant from the Library of Congress.**

You will get a new window that contains a computer web language called HTML. Scroll to the very bottom of that window until text appears that reads similar to the line circled in the image below.

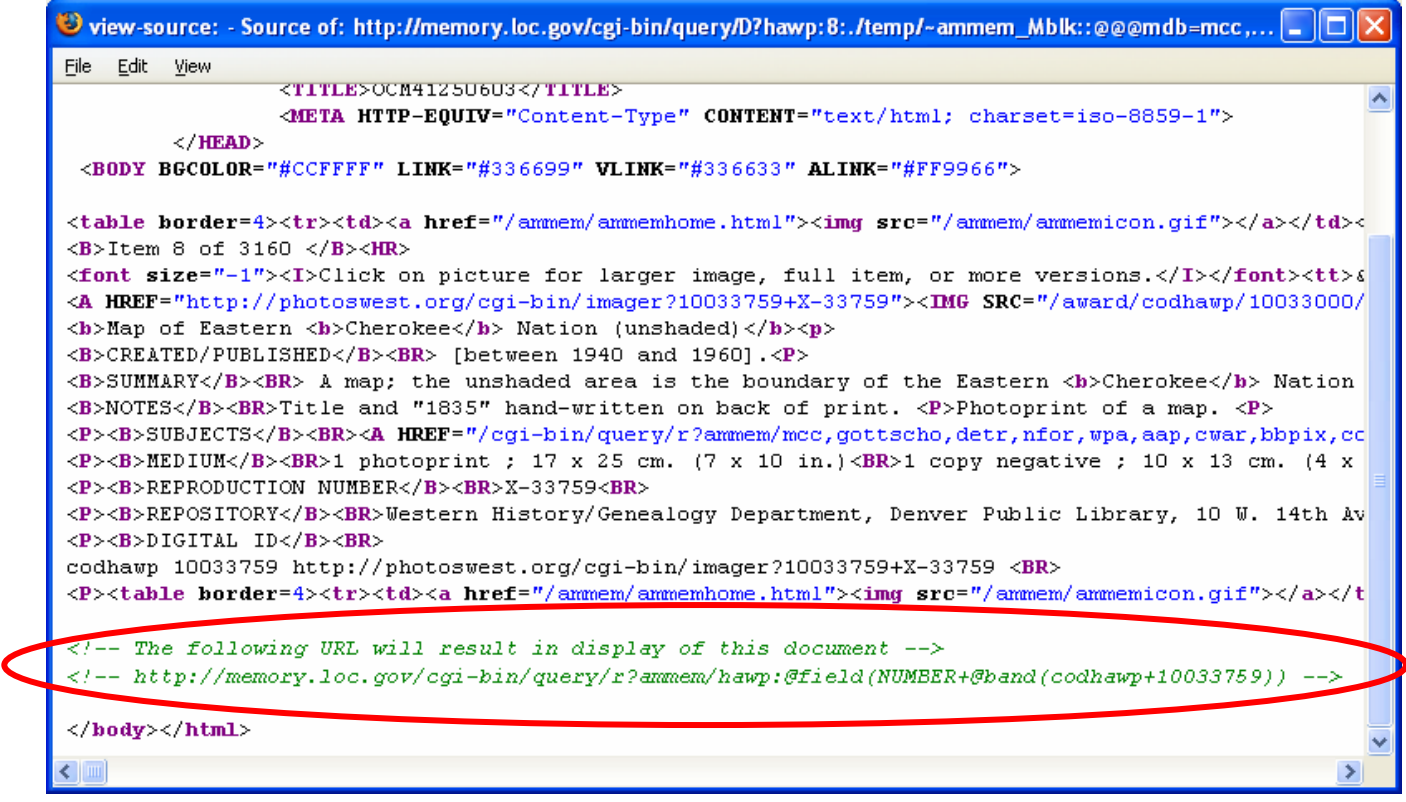

The REAL address is always located at the bottom of the "View Source" page. Look for the statement that reads:

 **"<!-- The following URL will result in display of this document -->").**

- The **REAL address** begins with **http** and includes all parentheses.You can highlight the address by double-clicking on it (if using Internet Explorer). Or you can highlight it (hold click and scroll across the entire address). Copy and paste this address into a word document.

Image Source: Library of Congress – American Memory